# **Swift Kickstart with Rclone (demo)**

**Swift** is in preview mode and should not be used for anything important. The current cluster <u>will</u> be destroyed and data may be removed without notice <sup>1)</sup>. Additionally, you will need to have a conversation with Techstaff to setup a project scope before you can follow these instructions.

# **Obtain Application Credentials**

### 1 Login to Web Application

First, accept the certificate and login to The Dashboard with your CNetID and password. **important:** Write csldap in the domain field of the login page.

# **2 Create Application Credentials**

Using the menu on the left, select "Identity → Application Credentials" to access Application Credentials Interface interface. Click the "+ Create Application Credential" button and fill out the form.

Be sure to download the application credentials after submitting the form

#### **Credentials Advice:**

- Make the expiration date memorable such as your birthdate.
- Leave secret blank and give your application admin privileges (\*not\* unrestricted).
- Read the guide text on the form page

For example

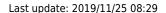

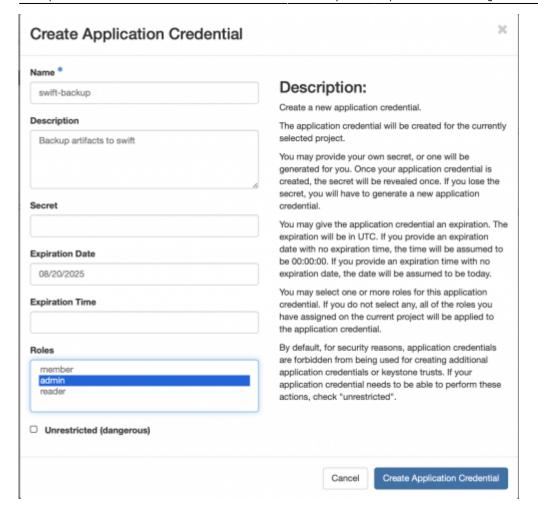

#### 3 Install and Configure rclone

RClone is a swift client used as an example in this guide. Download and install rclone using the Install Guide. For this example, rclone binary was unpacked to a unprivileged user directory on the path.

Configuration of rclone should be simplified as below

```
$ cat ~/.config/rclone/rclone.conf
[techstaff]
type = swift
env_auth = true
auth_version = 3
```

Save your Application Credentials that you downloaded in the previous step, and include them in your shell's environment before running rclone:

```
source ~/app-cred-swift-backup-test-openrc.sh
./rclone sync /home/chudler/backup_data techstaff:backup_current --backup-
dir techstaff:backup_$(date -I)
```

# **Troubleshooting**

• Rcode returns 404 after/during authentication. Change the application environment file OS\_AUTH\_URL variable, as below.

export OS AUTH URL=https://overcloud.cs.uchicago.edu:13000/v3

1)

status

From:

https://howto.cs.uchicago.edu/ - How do I?

Permanent link:

https://howto.cs.uchicago.edu/cloud:recipe:swift?rev=1574692168

Last update: 2019/11/25 08:29

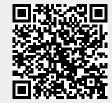